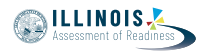

# **4.11 Script for Administering Mathematics**

# **4.11.1 Grades 3, 4, and 5 Mathematics – All Units**

The administration script under Section 4.11.1 will be used for all units of the grades 3-5 mathematics test.

On the first read through, Test Administrators are required to adhere to the scripts provided in this manual for administering the IAR assessment. Read word-for-word the bold instructions in each SAY box to students. You may not modify or paraphrase the wording in the SAY boxes. Some of the SAY boxes are outlined with a dashed line and should \*ONLY\* be read aloud if they are applicable to your students. Some directions may differ slightly by unit and are noted within the administration script.

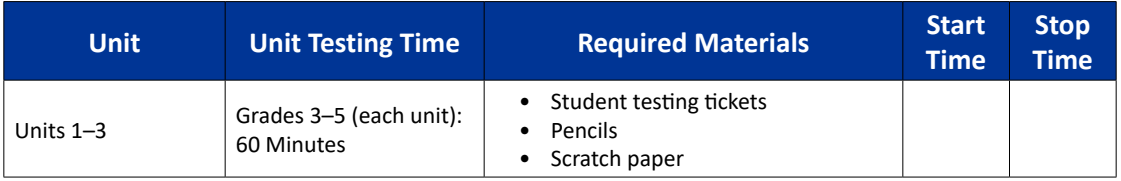

It is critical to ensure that students have the appropriate accessibility features and accommodations prior to testing. Refer to Section 3.3 for further instructions on how to check accessibility features and accommodations. Before students can begin testing, the test session must be started in PearsonAccess<sup>next</sup>. Additionally, the unit must be unlocked (refer to Section 4.3 for more information). Speak to your School Test Coordinator to determine who will complete these two tasks prior to testing. Test Administrators must make sure all testing devices are turned on and logged on to the TestNav application (or follow your school/district instructions for accessing the **Sign-In** page. Make sure all testing devices display the **Sign-In** screen as shown under the Checking Audio Section). \***If headphones are needed for accessibility purposes, make sure they are plugged in prior to launching TestNav (except for headphones that are used as noise buffers).\***

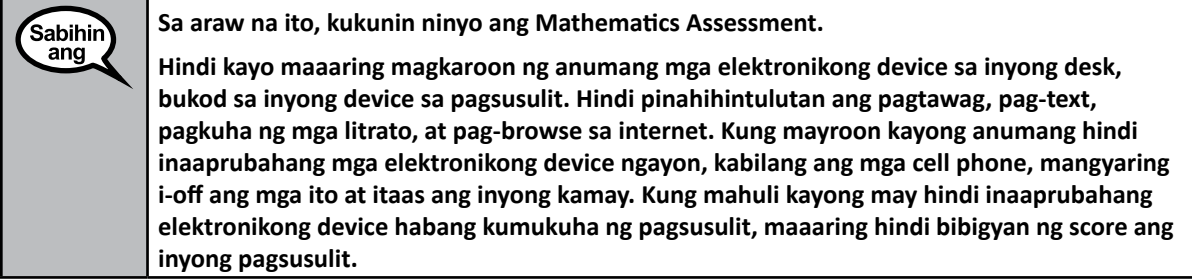

If a student raises his or her hand, collect the electronic device (or follow your school/district policy) and store it until the unit is complete. Certain electronic devices may be allowed for accommodations purposes only during testing. Please contact your Test Coordinator if you have questions regarding electronic devices.

# **Checking Audio (for Mathematics Accessibility Features only)**

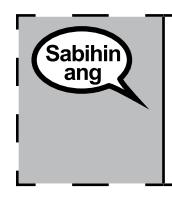

**Siguraduhing nakasaksak sa device ang inyong headphones at isuot ang mga ito. Sa inyong screen, sa ibaba ng button na "Sign In" na button ay isang link na tinatawag na "Test Audio." Pindutin ang link para masiguradong may naririnig kayo sa inyong headphones at i-adjust ang volume sa pinakamalakas. Maaari ninyong i-adjust ang volume sa pagsusulit kapag nagsimula na kayo.** $\overline{\phantom{0}}$ 

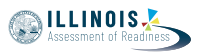

See below for a screenshot of the **Test Audio** function. Test Administrators should assist students with audio adjustments as needed.

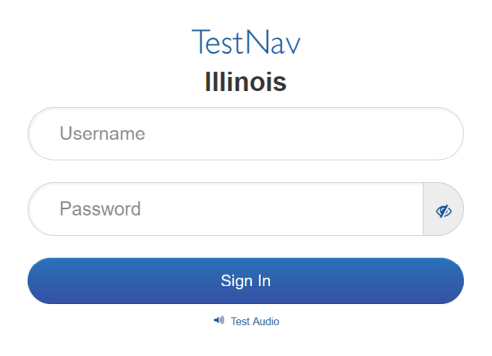

## **Instructions for Logging In**

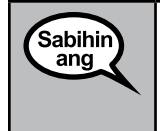

**Pakiusap, maupo nang tahimik habang ipinamamahagi ko ang inyong mga ticket sa pagsusulit ng estudyante at scratch paper.**

**\*HUWAG\* mag-log in hangga't hindi ko sinasabi.**

Distribute scratch paper, mathematics reference sheets (grade 5 only, if locally printed), and student testing tickets as well as optional mathematics tools as applicable. Make sure students have pencils. If a student has a calculator accommodation in his or her IEP, ISP, or 504 plan, make sure the student receives the appropriate device.

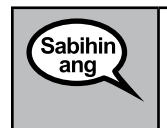

**Ngayon, tingnan ang inyong ticket sa pagsusulit ng estudyante at siguraduhing nakasulat dito ang inyong pangalan at apelyido. Itaas ang inyong kamay kung wala sa inyo ang \*INYONG\* ticket.**

If a student has the wrong ticket, provide the correct student testing ticket to the student. If you do not have the correct student testing ticket, contact the School Test Coordinator.

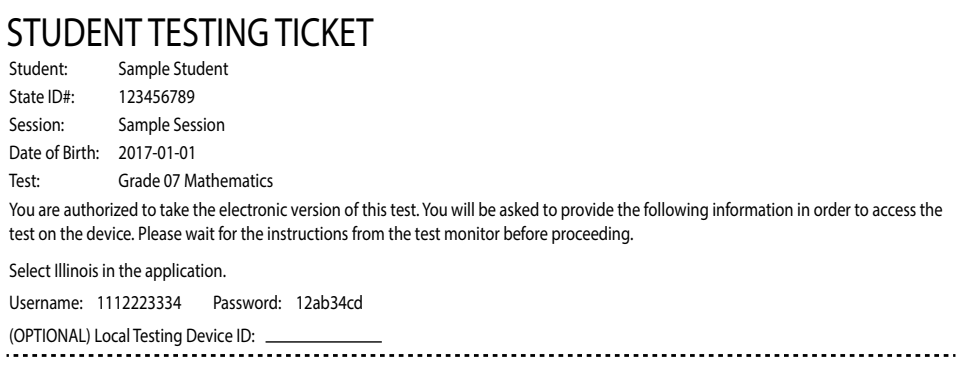

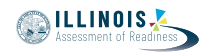

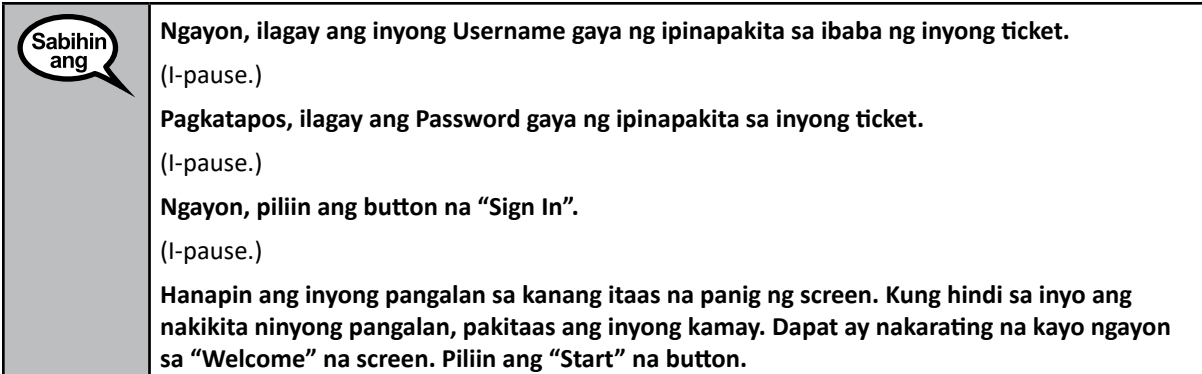

Circulate throughout the room to make sure all students have successfully logged in. Retype the Username and Password for a student, if necessary. Passwords are not case sensitive. If the student does not see his or her correct name on the login screen, have the student log out of the application, and log the student back in with the correct student testing ticket.

#### **Instructions for Administering All Units**

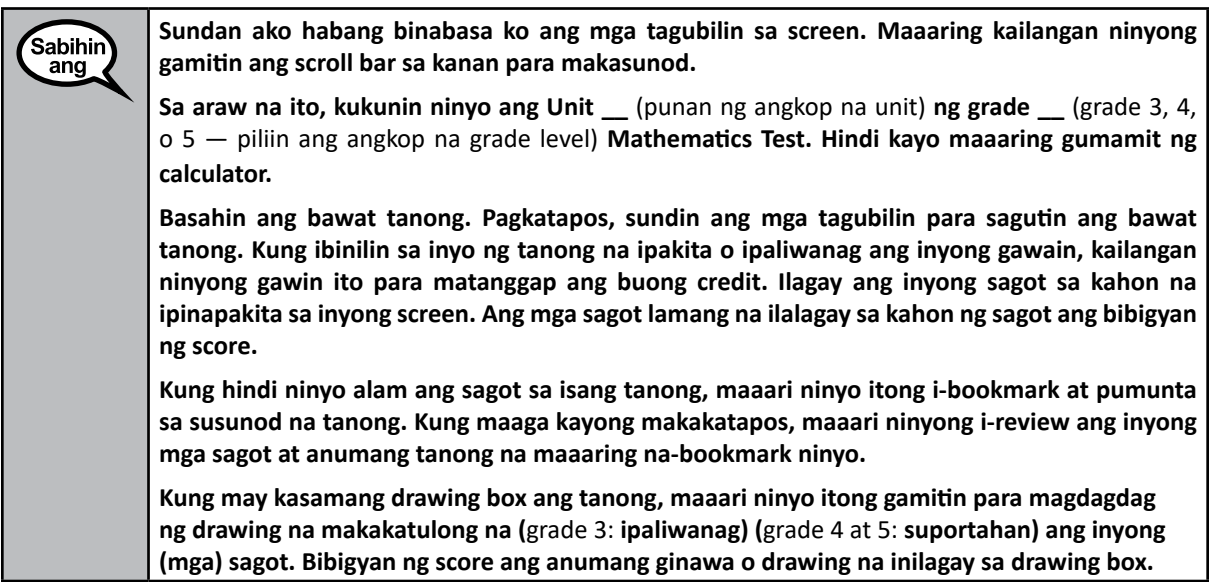

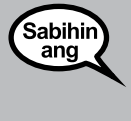

**Ito na ang katapusan ng mga tagubilin para sa pagsusulit. Huwag magpatuloy hanggang sa sabihin sa inyong gawin ito.**

**Sa oras ng pagsusulit, itaas ang inyong kamay kung nahihirapan kayo sa inyong device sa pagsusulit, upang matulungan ko kayo. Hindi ko kayo matutulungan sa mga tanong sa pagsusulit o sa mga online na tool sa panahon ng pagsusulit.**

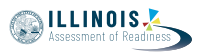

Read from OPTION A, B, or C below based on local policy (refer to your School Test Coordinator).

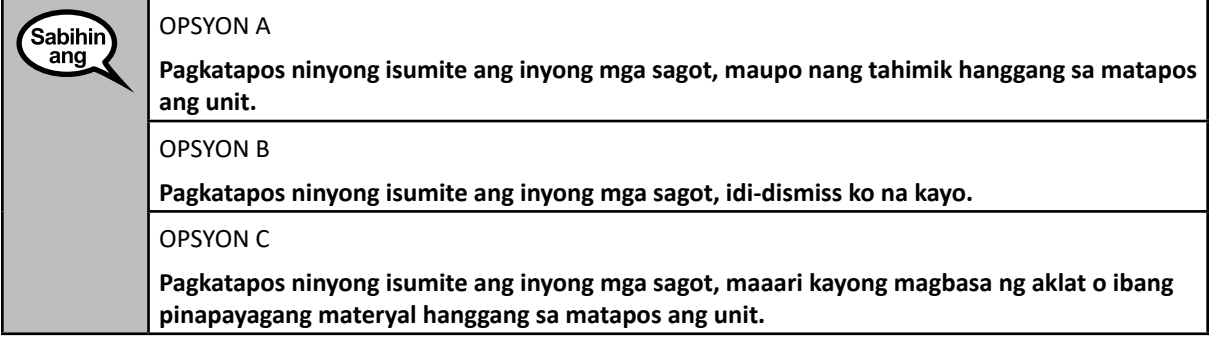

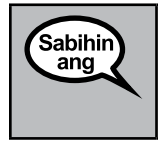

**Mayroon ba kayong mga tanong?**

Answer any questions.

## **Instructions for Starting the Test**

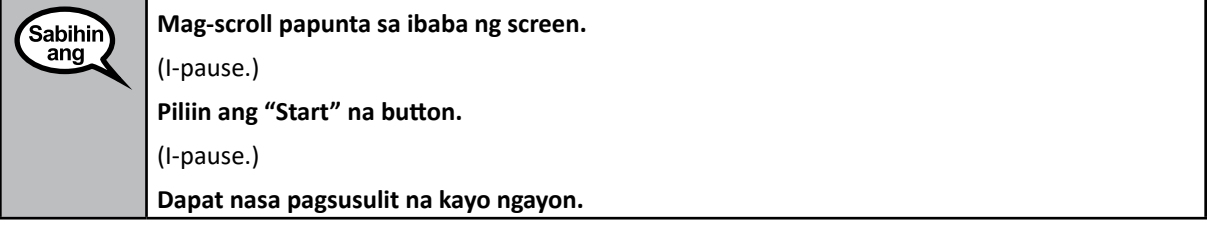

Pause to make sure all students are in the correct unit.

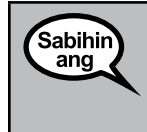

**Mayroon kayong 60 minuto para makumpleto ang unit na ito. Ipapaalam ko rin sa inyo kapag 10 minuto na lang ang natitira sa inyo para tapusin ang pagsusulit. Maaari na kayong magsimula.**

Write the starting time and stopping time in the timing box (Figure 3.0 Timing Box Example).

Actively proctor while students are testing:

- Redirect students as necessary (Section 4.7.3).
- If technology issues occur during testing, assist students as needed. Follow the protocol in Section 4.7.1, as applicable, if any technology issues cause a disruption.
- Ensure students are logging out of TestNav as they complete the unit (Section 4.9.1).
- Collect test materials as students complete testing (Section 4.9.2).
- If students have questions about an item, tell them, "Do the best you can."
- If students indicate that a test item is not functioning appropriately, refer to Section 4.7.5.
- Ensure that any absent students are locked out of the unit (Section 4.3).

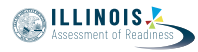

## **Instructions for Taking a Break During Testing and Testing Interruptions**

The following are permitted during test administration at the discretion of the Test Administrator:

- One stretch break of up to three minutes for the entire classroom during testing for each unit. The stopping time should be adjusted by no more than three minutes if there is a stretch break.
- Individual restroom breaks during testing (do not adjust stop time).

The following security measures must be followed:

- Students must be supervised.
- Student screens must not be visible to other students.
- Students are not permitted to talk to each other during testing or breaks during testing.
- Students are not permitted to use electronic devices, play games, or engage in activities that may compromise the validity of the test.

If taking a three-minute stand and stretch break during the unit:

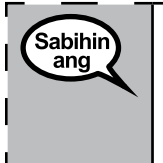

**Pakiusap na huminto at takpan o i-off ang inyong screen. Kukuha tayo ng tahimik na pahinga ng tatlong minuto. Hindi pinapayagan ang pagsasalita.**

After taking a classroom break, be sure students are seated and device screens are visible:

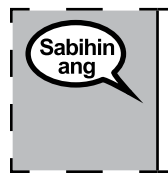

**Maaari na ninyong ituloy ang pagsusulit.**

#### **Instructions for When 10 Minutes of Unit Time Remain**

When 10 minutes of unit time remain,

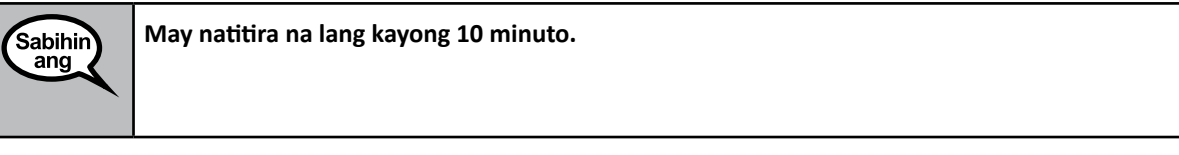

Continue to actively proctor while students are testing.

#### **Instructions for Ending the Unit**

When the unit time is finished, read the following optional SAY box if there are students still actively testing. If a second unit will be administered after a short break, stop the directions after exiting the unit. (Do not have students log out of TestNav.)

**Gr ades 3, 4, and 5 Machemat All Units** All Units **thematics**

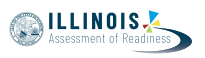

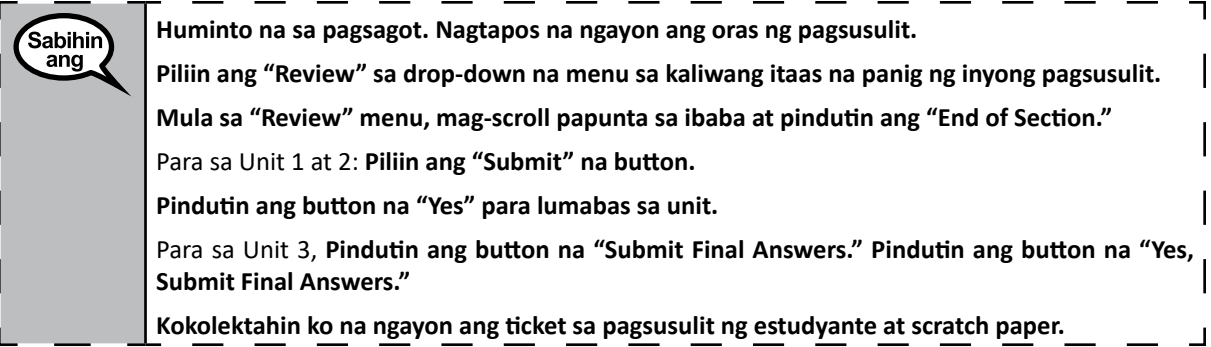

Circulate throughout the room to make sure all students have successfully logged off. Then, collect student testing tickets and scratch paper.

- Ensure all students are in **Exited** status if they have not completed the test, or **Completed** status if they have finished all units.
- Return all test materials to your School Test Coordinator. Report any missing materials and absent students.
- Report any testing irregularities to your School Test Coordinator.

If you are administering more than one unit in the same day, allow students to take a short break (e.g., restroom break, stretch break) or extended break (e.g., lunch). Once students have returned and are seated, read the script to move on to the next unit.

**Grades 6 and 7 Mathematics Unit 1**

Grades 6 and Mathematics

# **4.11.2 Grades 6 and 7 Mathematics – Unit 1**

The administration script under Section 4.11.2 will be used for Unit 1 of the grades 6 and 7 mathematics test. Refer to Section 4.11.4 for the administration script for Unit 2 and Unit 3. The administration script for Unit 1 of the grade 8 mathematics assessments can be found in Section 4.11.3.

On the first read through, Test Administrators are required to adhere to the scripts provided in this manual for administering the IAR assessment. Read word-for-word the bold instructions in each SAY box to students. You may not modify or paraphrase the wording in the SAY boxes. Some of the SAY boxes are outlined with a dashed line and should \*ONLY\* be read aloud if they are applicable to your students. Some directions may differ slightly by unit and are noted within the administration script.

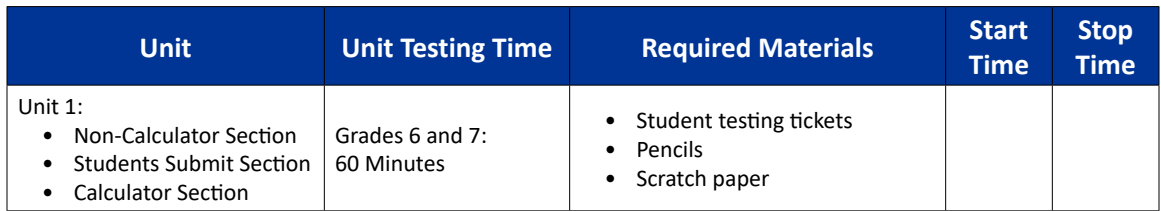

It is critical to ensure that students have the appropriate accessibility features and accommodations prior to testing. Refer to Section 3.3 for further instructions on how to check accessibility features and accommodations. Before students can begin testing, the test session must be started in PearsonAccess<sup>next</sup>. Additionally, the unit must be unlocked (refer to Section 4.3 for more information). Speak to your School Test Coordinator to determine who will complete these two tasks prior to testing. Test Administrators must make sure all testing devices are turned on and logged on to the TestNav application (or follow your school/district instructions for accessing the **Sign-In** page. Make sure all testing devices display the **Sign-In** screen as shown under the Checking Audio Section). \***If headphones are needed for accessibility purposes, make sure they are plugged in prior to launching TestNav (except for headphones that are used as noise buffers).\***

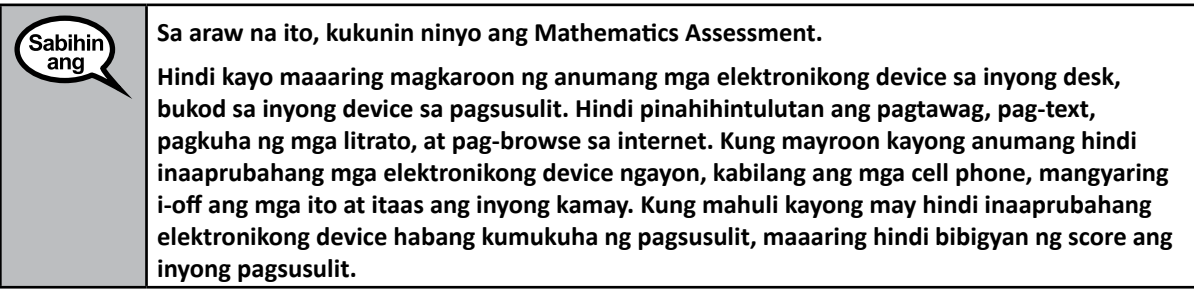

If a student raises his or her hand, collect the electronic device (or follow your school/district policy) and store it until the unit is complete. Certain electronic devices may be allowed for accommodations purposes only during testing. Please contact your Test Coordinator if you have questions regarding electronic devices.

#### **Checking Audio (for Mathematics Accessibility Features only)**

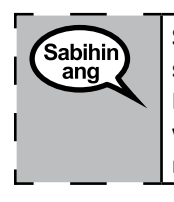

**Siguraduhing nakasaksak sa device ang inyong headphones at isuot ang mga ito. Sa inyong screen, sa ibaba ng button na "Sign In" na button ay isang link na tinatawag na "Test Audio."**   $\mathbf{I}$ **Pindutin ang link para masiguradong may naririnig kayo sa inyong headphones at i-adjust ang volume sa pinakamalakas. Maaari ninyong i-adjust ang volume sa pagsusulit kapag nagsimula na kayo.**

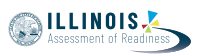

See below for a screenshot of the **Test Audio** function. Test Administrators should assist students with audio adjustments as needed.

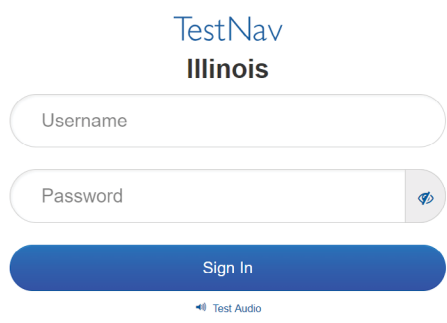

#### **Instructions for Logging In**

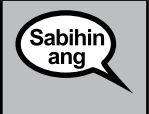

**Pakiusap, maupo nang tahimik habang ipinamamahagi ko ang inyong mga ticket sa pagsusulit ng estudyante at scratch paper.**

**\*HUWAG\* mag-log in hangga't hindi ko sinasabi.**

Distribute scratch paper, mathematics reference sheets (if locally printed), and student testing tickets as well as optional mathematics tools as applicable. Make sure students have pencils. If a student has a calculator accommodation in his or her IEP, ISP, or 504 plan, make sure the student receives the appropriate device.

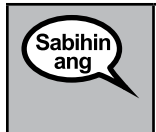

**Ngayon, tingnan ang inyong ticket sa pagsusulit ng estudyante at siguraduhing nakasulat dito ang inyong pangalan at apelyido. Itaas ang inyong kamay kung wala sa inyo ang \*INYONG\* ticket.**

If a student has the wrong ticket, provide the correct student testing ticket to the student. If you do not have the correct student testing ticket, contact the School Test Coordinator.

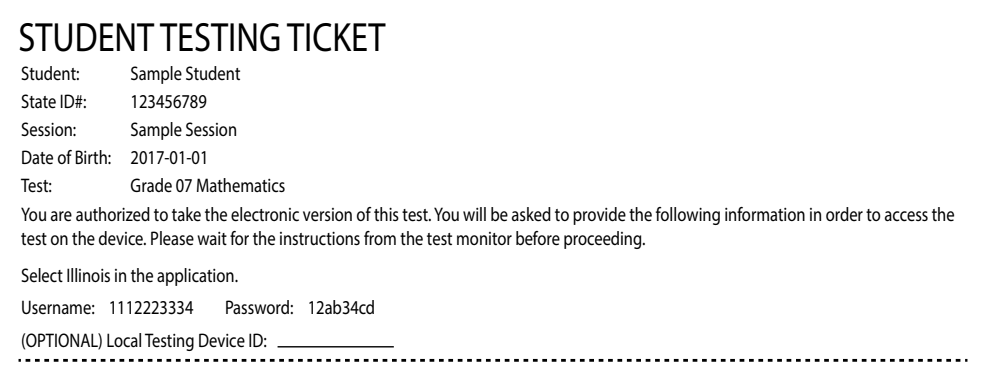

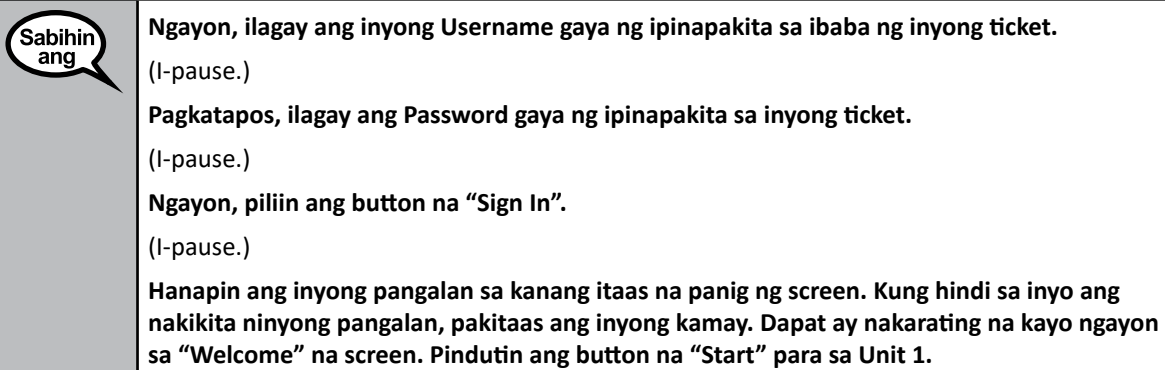

Circulate throughout the room to make sure all students have successfully logged in. Retype the Username and Password for a student, if necessary. Passwords are not case sensitive. If the student does not see his or her correct name on the login screen, have the student log out of the application, and log the student back in with the correct student testing ticket.

#### **Instructions for Administering Unit 1**

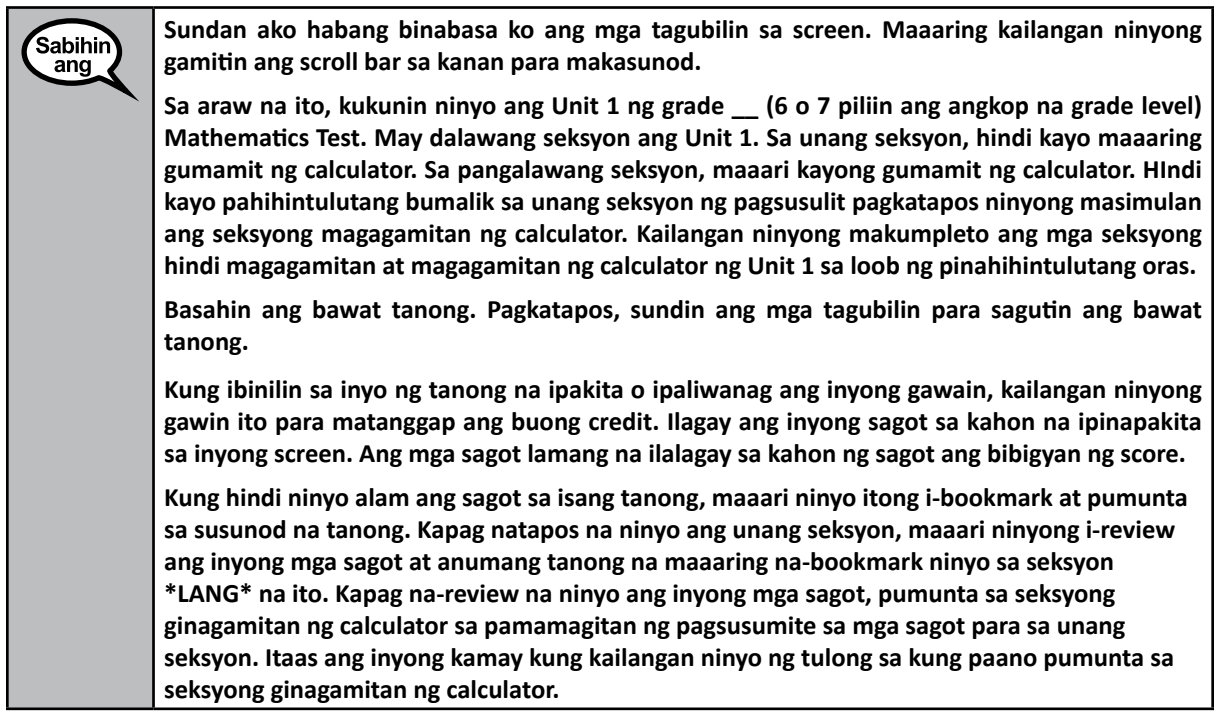

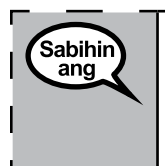

**OPSYONAL KUNG GUMAGAMIT NG MGA HAND-HELD NA CALCULATOR: Itaas ang inyong kamay para matanggap ang inyong calculator kapag handa na kayong lumipat sa seksyong ginagamitan ng calculator.**

**SILLINOIS** 

 $\overline{\phantom{a}}$ 

I  $\overline{\phantom{a}}$ 

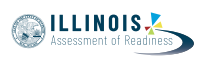

**Ito na ang katapusan ng mga tagubilin sa inyong screen. Huwag magpatuloy hanggang sa sabihin sa inyong gawin ito.** 

**Sa oras ng pagsusulit, itaas ang inyong kamay kung nahihirapan kayo sa inyong device sa pagsusulit, upang matulungan ko kayo. Hindi ko kayo matutulungan sa mga tanong sa pagsusulit o sa mga online na tool sa panahon ng pagsusulit.** 

**Sa oras na masiyasat ninyo ang inyong gawain sa seksyong magagamitan ng calculator, itaas ang inyong kamay at bibilinan ko kayong mag-log out sa pagsusulit. Kokolektahin ko pagkatapos ang ticket sa pagsusulit ng estudyante at scratch paper. Kapag lumabas na kayo sa pagsusulit, hindi na kayo maaaring mag-log in muli.**

Read from OPTION A, B, or C below based on local policy (refer to your School Test Coordinator).

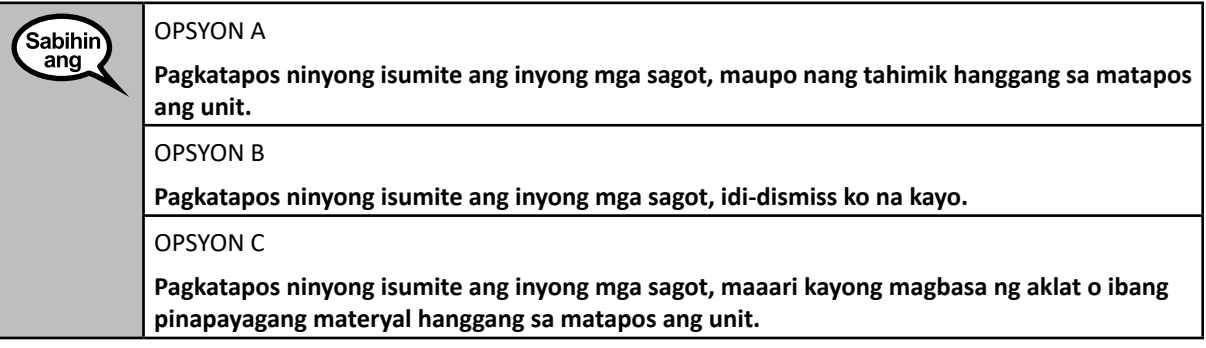

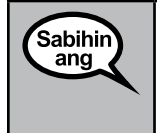

Sabihin ang

**Mayroon ba kayong mga tanong?**

Answer any questions.

**Instructions for Starting the Test**

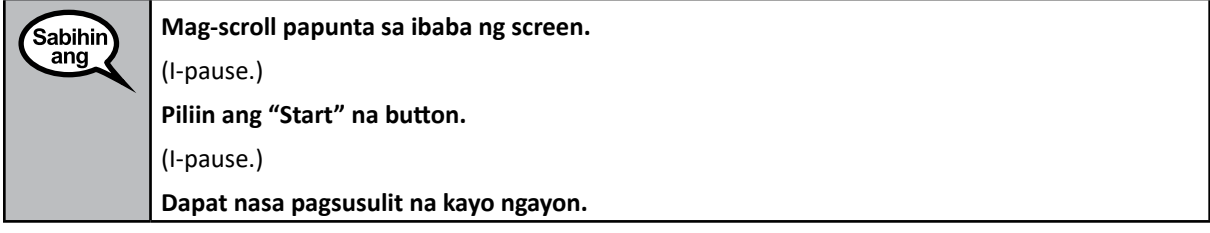

Pause to make sure all students are in the correct unit.

**Magkakaroon kayo ng 60 minuto para kumpletuhin ang seksyong hindi ginagamitan at ginagamitan ng calculator sa unit na ito. Kapag 20 minuto na lang ang natitira para tapusin ang pagsusulit, papaalalahanan ko kayong lumipat sa seksyong ginagamitan ng calculator, kung hindi pa ninyo nagagawa iyon. Ipapaalam ko rin sa inyo kapag 10 minuto na lang ang natitira sa inyo para tapusin ang pagsusulit.**

**Maaari na kayong magsimula.**

**NILLINOIS** 

Write the starting time and stopping time in the timing box (Figure 3.0 Timing Box Example).

Actively proctor while students are testing:

- Redirect students as necessary (Section 4.7.3).
- If technology issues occur during testing, assist students as needed. Follow the protocol in Section 4.7.1, as applicable, if any technology issues cause a disruption.
- If you are assisting students and see "Submit Section" or "Start Section" on the TestNav screen, this means that the student is ready to transition into the calculator section. Ensure students are moving on to the calculator section. When the non-calculator section is complete, students will need to "Submit Section" in order to move on to the calculator section and log out of TestNav as they complete the unit (Section 4.9.1).
- Distribute grade-appropriate/accommodation-appropriate calculators (if using hand-held calculators) when students complete the non-calculator section (refer to Section 4.2 for more information).
- Ensure students are logging out of TestNav as they complete the unit (Section 4.9.1).
- Collect test materials as students complete testing (Section 4.9.2).
- If students have questions about an item, tell them, "Do the best you can."
- If students indicate that a test item is not functioning appropriately, refer to Section 4.7.5.
- Ensure that any absent students are locked out of the unit (Section 4.3).

#### **Instructions for Taking a Break During Testing and Testing Interruptions**

The following are permitted during test administration at the discretion of the Test Administrator:

- One stretch break of up to three minutes for the entire classroom during testing for each unit. The stopping time should be adjusted by no more than three minutes if there is a stretch break.
- Individual restroom breaks during testing (do not adjust stop time).

The following security measures must be followed:

- Students must be supervised.
- Student screens must not be visible to other students.
- Students are \***not permitted to talk to each other\*** during testing or breaks during testing.
- Students are not permitted to use electronic devices, play games, or engage in activities that may compromise the validity of the test.

If taking a three-minute stand and stretch break during the unit:

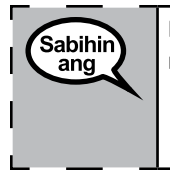

**Pakiusap na huminto at takpan o i-off ang inyong screen. Kukuha tayo ng tahimik na pahinga ng tatlong minuto. Hindi pinapayagan ang pagsasalita.**

After taking a classroom break, be sure students are seated and device screens are visible:

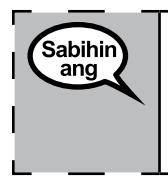

**Maaari na ninyong ituloy ang pagsusulit.**

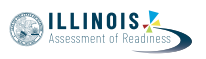

**Grades 6 and 7 Mathematics Mathematics**<br>Unit 1

**Grades 6 and 7** 

# **Instructions for When 20 Minutes of Unit Time Remain**

When 20 minutes of unit time remain,

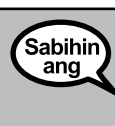

**May natitira na lang kayong 20 minuto. Bilang paalala, dapat ninyong kumpletuhin ang seksyong ginagamitan at hindi ginagamitan ng calculator sa loob ng oras na ito.**

# **Instructions for When 10 Minutes of Unit Time Remain**

When 10 minutes of unit time remain,

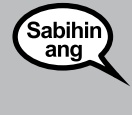

**May natitira na lang kayong 10 minuto.**

Continue to actively proctor while students are testing.

# **Instructions for Ending the Unit**

When the unit time is finished, read the following optional SAY box if there are students still actively testing. If a second unit will be administered after a short break, stop the directions after exiting the unit. (Do not have students log out of TestNav.)

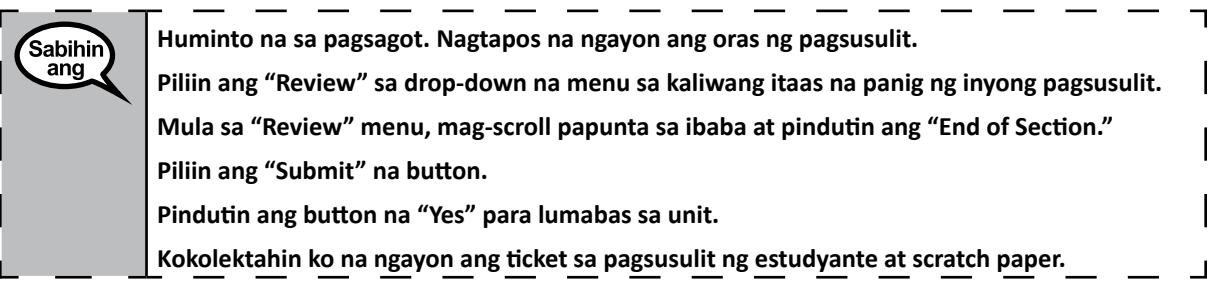

- Circulate throughout the room to make sure all students have successfully logged off. Then, collect student testing tickets and scratch paper.
- Ensure all students are in **Exited** status if they have not completed the test, or **Completed**  status if they have finished all units.
- Return all test materials to your School Test Coordinator. Report any missing materials and absent students.
- Report any testing irregularities to your School Test Coordinator.

If you are administering more than one unit in the same day, allow students to take a short break (e.g., restroom break, stretch break) or extended break (e.g., lunch). Once students have returned and are seated, read the script to move on to the next unit.

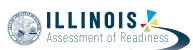

## **4.11.3 Grade 8 Mathematics – Unit 1**

The administration script under Section 4.11.3 will be used for Unit 1 of the grade 8 mathematics test. Refer to Section 4.11.4 for the administration script for Unit 2 and Unit 3 of the grade 8 mathematics test.

On the first read through, Test Administrators are required to adhere to the scripts provided in this manual for administering the IAR assessment. Read word-for-word the bold instructions in each SAY box to students. You may not modify or paraphrase the wording in the SAY boxes. Some of the SAY boxes are outlined with a dashed line and should \*ONLY\* be read aloud if they are applicable to your students. Some directions may differ slightly by unit and are noted within the administration script.

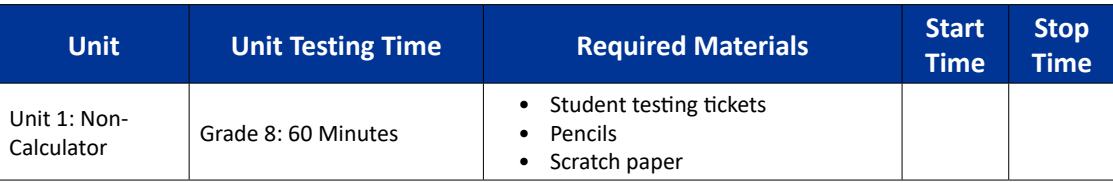

It is critical to ensure that students have the appropriate accessibility features and accommodations prior to testing. Refer to Section 3.3 for further instructions on how to check accessibility features and accommodations. Before students can begin testing, the test session must be started in PearsonAccess<sup>next</sup>. Additionally, the unit must be unlocked (refer to Section 4.3 for more information). Speak to your School Test Coordinator to determine who will complete these two tasks prior to testing. Test Administrators must make sure all testing devices are turned on and logged on to the TestNav application (or follow your school/district instructions for accessing the **Sign-In** page. Make sure all testing devices display the **Sign-In** screen as shown under the Checking Audio Section). \***If headphones are needed for accessibility purposes, make sure they are plugged in prior to launching TestNav (except for headphones that are used as noise buffers).\***

**Sa araw na ito, kukunin ninyo ang Mathematics Assessment.** Sabihin ang **Hindi kayo maaaring magkaroon ng anumang mga elektronikong device sa inyong desk, bukod sa inyong device sa pagsusulit. Hindi pinahihintulutan ang pagtawag, pag-text, pagkuha ng mga litrato, at pag-browse sa internet. Kung mayroon kayong anumang hindi inaaprubahang mga elektronikong device ngayon, kabilang ang mga cell phone, mangyaring i-off ang mga ito at itaas ang inyong kamay. Kung mahuli kayong may hindi inaaprubahang elektronikong device habang kumukuha ng pagsusulit, maaaring hindi bibigyan ng score ang inyong pagsusulit.**

If a student raises his or her hand, collect the electronic device (or follow your school/district policy) and store it until the unit is complete. Certain electronic devices may be allowed for accommodations purposes only during testing. Please contact your Test Coordinator if you have questions regarding electronic devices.

#### **Checking Audio (for Mathematics Accessibility Features only)**

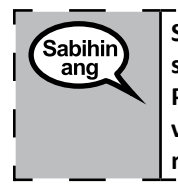

**Siguraduhing nakasaksak sa device ang inyong headphones at isuot ang mga ito. Sa inyong screen, sa ibaba ng button na "Sign In" na button ay isang link na tinatawag na "Test Audio."**   $\mathbf{I}$ **Pindutin ang link para masiguradong may naririnig kayo sa inyong headphones at i-adjust ang volume sa pinakamalakas. Maaari ninyong i-adjust ang volume sa pagsusulit kapag nagsimula na kayo.**

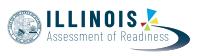

See below for a screenshot of the **Test Audio** function. Test Administrators should assist students with audio adjustments as needed.

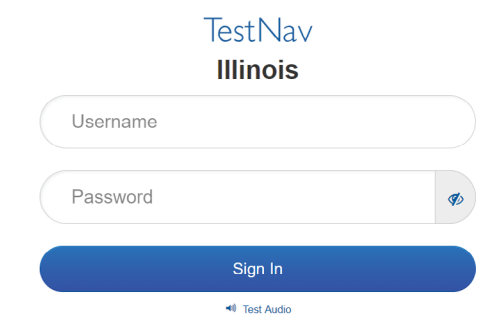

# **Instructions for Logging In**

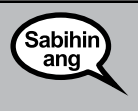

**Pakiusap, maupo nang tahimik habang ipinamamahagi ko ang inyong mga ticket sa pagsusulit ng estudyante at scratch paper.**

**\*HUWAG\* mag-log in hangga't hindi ko sinasabi.**

Distribute scratch paper, mathematics reference sheets (if locally printed), and student testing tickets as well as optional mathematics tools as applicable. Make sure students have pencils. If a student has a calculator accommodation in his or her IEP, ISP, or 504 plan, make sure the student receives the appropriate device.

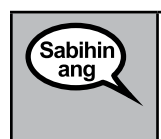

**Ngayon, tingnan ang inyong ticket sa pagsusulit ng estudyante at siguraduhing nakasulat dito ang inyong pangalan at apelyido. Itaas ang inyong kamay kung wala sa inyo ang \*INYONG\* ticket.**

If a student has the wrong ticket, provide the correct student testing ticket to the student. If you do not have the correct student testing ticket, contact the School Test Coordinator.

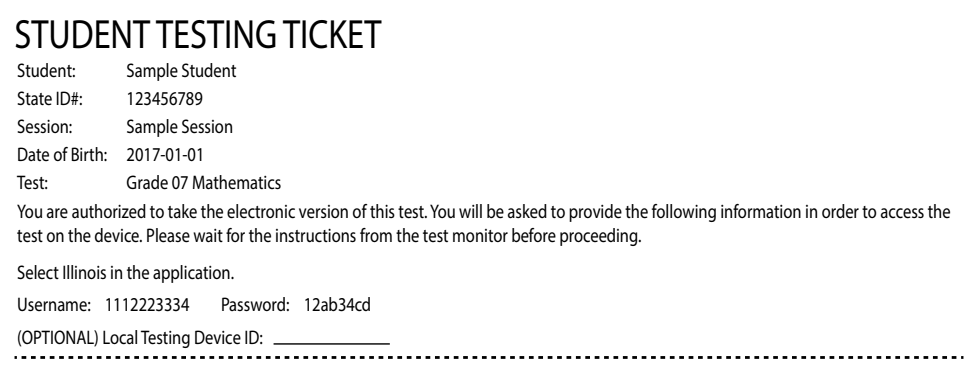

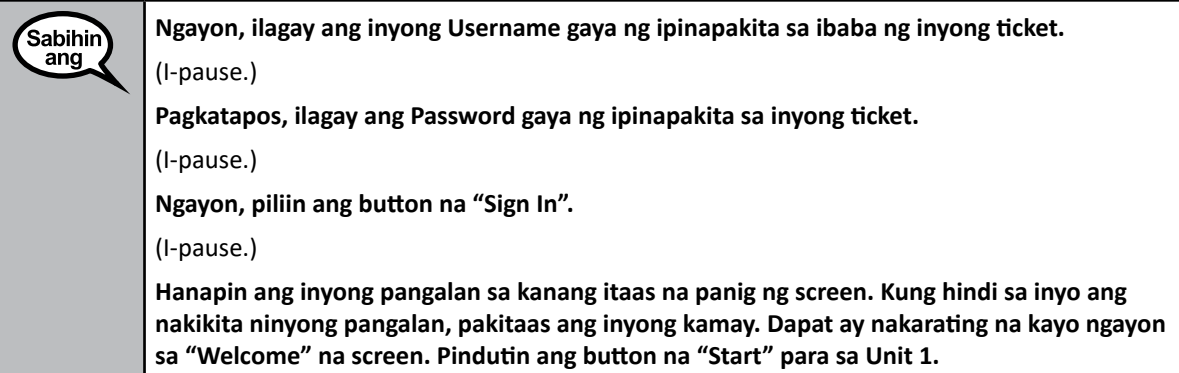

Circulate throughout the room to make sure all students have successfully logged in. Retype the Username and Password for a student, if necessary. Passwords are not case sensitive. If the student does not see his or her correct name on the login screen, have the student log out of the application, and log the student back in with the correct student testing ticket.

## **Instructions for Administering Unit 1**

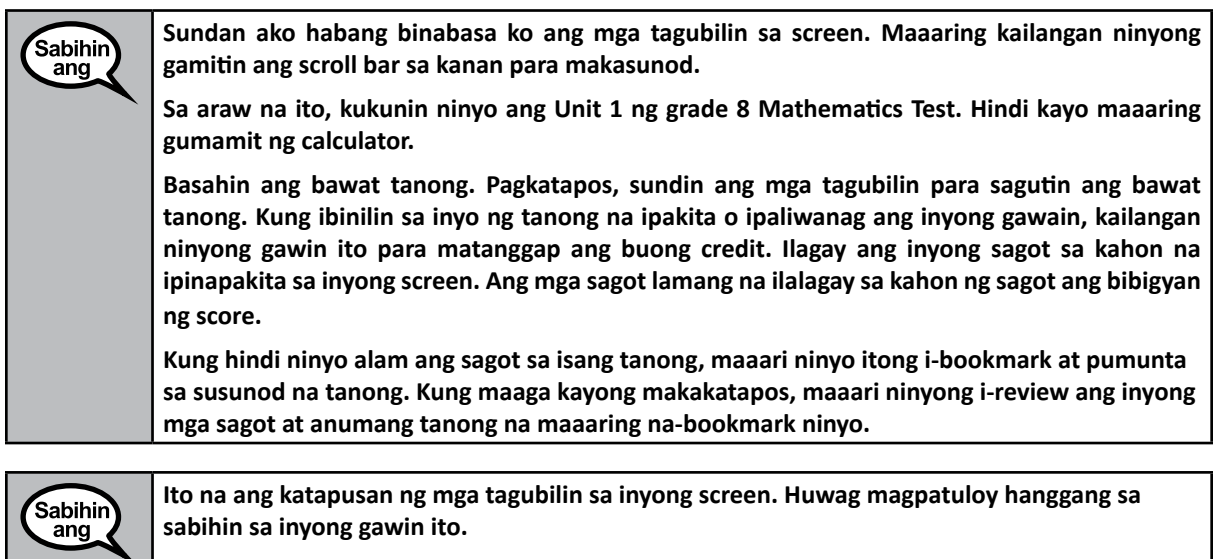

**Sa oras ng pagsusulit, itaas ang inyong kamay kung nahihirapan kayo sa inyong device sa pagsusulit, upang matulungan ko kayo. Hindi ko kayo matutulungan sa mga tanong sa pagsusulit o sa mga online na tool sa panahon ng pagsusulit.**

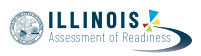

Read from OPTION A, B, or C below based on local policy (refer to your School Test Coordinator).

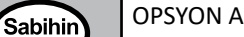

ang

**Pagkatapos ninyong isumite ang inyong mga sagot, maupo nang tahimik hanggang sa matapos ang unit.**

OPSYON B

**Pagkatapos ninyong isumite ang inyong mga sagot, idi-dismiss ko na kayo.**

OPSYON C

**Pagkatapos ninyong isumite ang inyong mga sagot, maaari kayong magbasa ng aklat o ibang pinapayagang materyal hanggang sa matapos ang unit.**

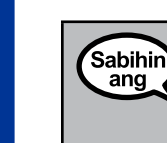

**Grade 8 Mathematics thematics**<br>Unit 1

**Mayroon ba kayong mga tanong?**

Answer any questions.

# **Instructions for Starting the Test**

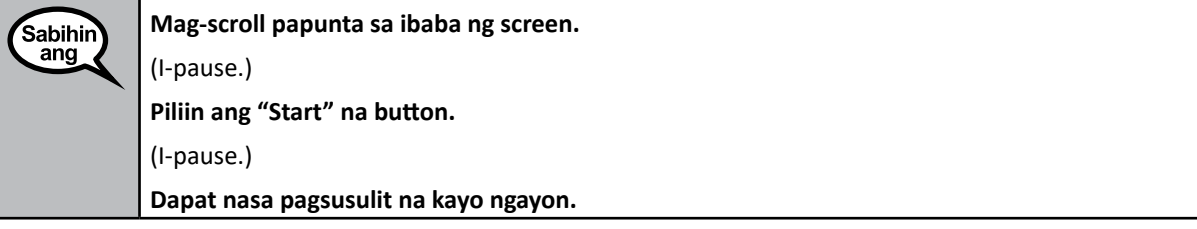

Pause to make sure all students are in the correct unit.

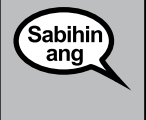

**Mayroon kayong 60 minuto para makumpleto ang unit na ito. Ipapaalam ko rin sa inyo kapag 10 minuto na lang ang natitira sa inyo para tapusin ang pagsusulit. Maaari na kayong magsimula.**

Write the starting time and stopping time in the timing box (Figure 3.0 Timing Box Example).

Actively proctor while students are testing:

- Redirect students as necessary (Section 4.7.3).
- If technology issues occur during testing, assist students as needed. Follow the protocol in Section 4.7.1, as applicable, if any technology issues cause a disruption.
- Ensure students are logging out of TestNav as they complete the unit (Section 4.9.1).
- Collect test materials as students complete testing (Section 4.9.2).
- If students have questions about an item, tell them, "Do the best you can."
- If students indicate that a test item is not functioning appropriately, refer to Section 4.7.5.
- Ensure that any absent students are locked out of the unit (Section 4.3).

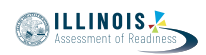

## **Instructions for Taking a Break During Testing and Testing Interruptions**

The following are permitted during test administration at the discretion of the Test Administrator:

- One stretch break of up to three minutes for the entire classroom during testing for each unit. The stopping time should be adjusted by no more than three minutes if there is a stretch break.
- Individual restroom breaks during testing (do not adjust stop time).

The following security measures must be followed:

- Students must be supervised.
- Student screens must not be visible to other students.
- Students are not permitted to talk to each other during testing or breaks during testing.
- Students are not permitted to use electronic devices, play games, or engage in activities that may compromise the validity of the test.

If taking a three-minute stand and stretch break during the unit:

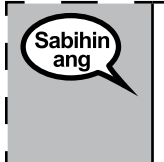

**Pakiusap na huminto at takpan o i-off ang inyong screen. Kukuha tayo ng tahimik na pahinga ng tatlong minuto. Hindi pinapayagan ang pagsasalita.**

After taking a classroom break, be sure students are seated and device screens are visible:

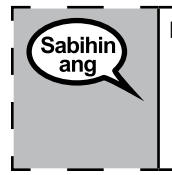

**Maaari na ninyong ituloy ang pagsusulit.**

#### **Instructions for When 10 Minutes of Unit Time Remain**

When 10 minutes of unit time remain,

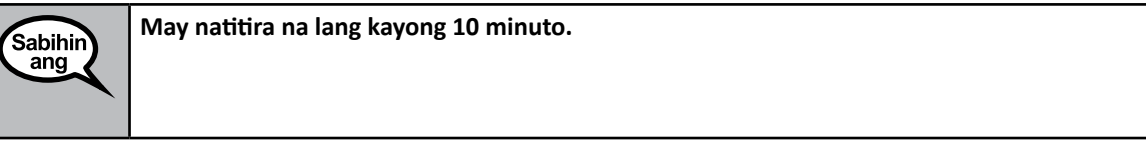

Continue to actively proctor while students are testing.

#### **Instructions for Ending the Unit**

When the unit time is finished, read the following optional SAY box if there are students still actively testing. If a second unit will be administered after a short break, stop the directions after exiting the unit. (Do not have students log out of TestNav.)

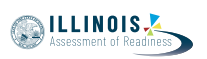

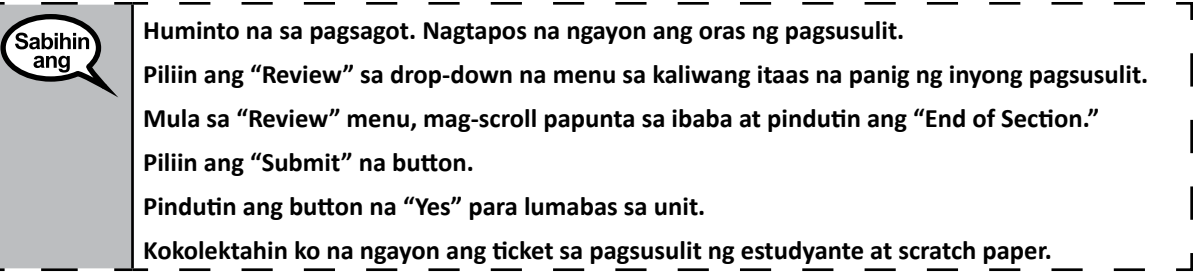

- Circulate throughout the room to make sure all students have successfully logged off. Then, collect student testing tickets and scratch paper.
- Ensure all students are in **Exited** status if they have not completed the test, or **Completed**  status if they have finished all units.
- Return all test materials to your School Test Coordinator. Report any missing materials and absent students.
- Report any testing irregularities to your School Test Coordinator.

If you are administering more than one unit in the same day, allow students to take a short break (e.g., restroom break, stretch break) or extended break (e.g., lunch). Once students have returned and are seated, read the script to move on to the next unit.

# **4.11.4 Grades 6, 7, and 8 Mathematics – Units 2 and 3**

The administration script under Section 4.11.4 will be used for Unit 2 and Unit 3 of the grades 6, 7, and 8 mathematics test. The administration script for Unit 1 of the grades 6 and 7 mathematics assessments can be found in Section 4.11.2. The administration script for Unit 1 of the grade 8 mathematics assessments can be found in Section 4.11.3.

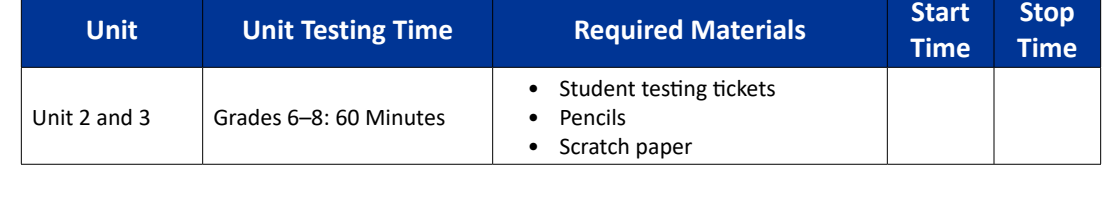

It is critical to ensure that students have the appropriate accessibility features and accommodations prior to testing. Refer to Section 3.3 for further instructions on how to check accessibility features and accommodations.

Before students can begin testing, the test session must be started in PearsonAccess<sup>next</sup>. Additionally, the unit must be unlocked (refer to Section 4.3 for more information). Speak to your School Test Coordinator to determine who will complete these two tasks prior to testing. Test Administrators must make sure all testing devices are turned on and logged on to the TestNav application (or follow your school/district instructions for accessing the **Sign-In** page). Make sure all testing devices display the **Sign-In** screen as shown below (under the Checking Audio Section). \***If headphones are needed for accessibility purposes, make sure they are plugged in prior to launching TestNav (except for headphones that are used as noise buffers).\***

> **Sa araw na ito, kukunin ninyo ang Mathematics Assessment. Hindi kayo maaaring magkaroon ng anumang mga elektronikong device sa inyong desk,**

**bukod sa inyong device sa pagsusulit. Hindi pinahihintulutan ang pagtawag, pag-text, pagkuha ng mga litrato, at pag-browse sa internet. Kung mayroon kayong anumang hindi inaaprubahang mga elektronikong device ngayon, kabilang ang mga cell phone, mangyaring i-off ang mga ito at itaas ang inyong kamay. Kung mahuli kayong may hindi inaaprubahang elektronikong device habang kumukuha ng pagsusulit, maaaring hindi bibigyan ng score ang inyong pagsusulit.**

If a student raises his or her hand, collect the electronic device (or follow your school/district policy) and store it until the unit is complete. Certain electronic devices may be allowed for accommodations purposes only during testing. Please contact your Test Coordinator if you have questions regarding electronic devices.

**Checking Audio (for Mathematics Accessibility Features only)**

Sabihin

ang

**Sabihin** ang

**Siguraduhing nakasaksak sa device ang inyong headphones at isuot ang mga ito. Sa inyong screen, sa ibaba ng button na "Sign In" na button ay isang link na tinatawag na "Test Audio." Pindutin ang link para masiguradong may naririnig kayo sa inyong headphones at i-adjust ang volume sa pinakamalakas. Maaari ninyong i-adjust ang volume sa pagsusulit kapag nagsimula na kayo.**

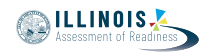

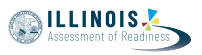

See below for a screenshot of the **Test Audio** function. Test Administrators should assist students with audio adjustments as needed.

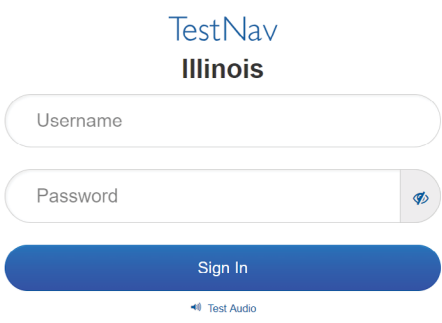

## **Instructions for Logging In**

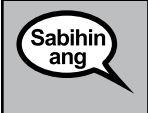

**Pakiusap, maupo nang tahimik habang ipinamamahagi ko ang inyong mga ticket sa pagsusulit ng estudyante at scratch paper.**

**\*HUWAG\* mag-log in hangga't hindi ko sinasabi.**

Distribute scratch paper, mathematics reference sheets (if locally printed), and student testing tickets as well as optional mathematics tools as applicable. Make sure students have pencils. If a student has a calculator accommodation in his or her IEP, ISP, or 504 plan, make sure the student receives the appropriate device.

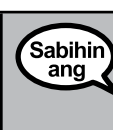

**Ngayon, tingnan ang inyong ticket sa pagsusulit ng estudyante at siguraduhing nakasulat dito ang inyong pangalan at apelyido. Itaas ang inyong kamay kung wala sa inyo ang \*INYONG\* ticket.**

If a student has the wrong ticket, provide the correct student testing ticket to the student. If you do not have the correct student testing ticket, contact the School Test Coordinator.

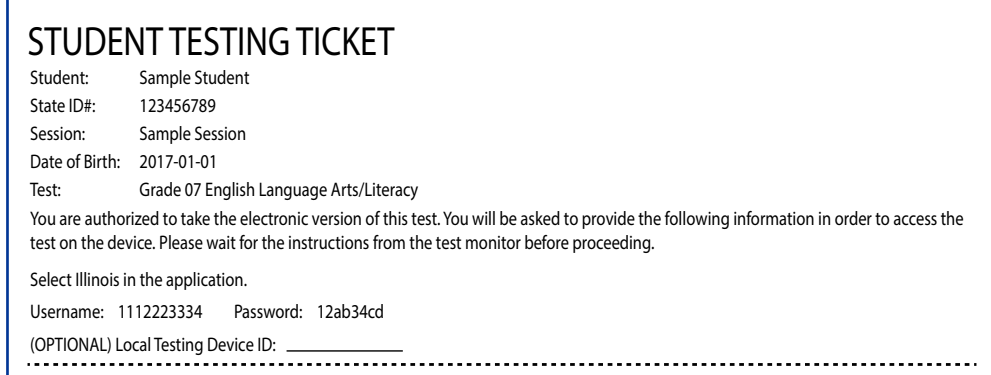

**Ngayon, ilagay ang inyong Username gaya ng ipinapakita sa ibaba ng inyong ticket. Sabihin** ang (I-pause.) **Pagkatapos, ilagay ang Password gaya ng ipinapakita sa inyong ticket.** (I-pause.) **Ngayon, piliin ang button na "Sign In".** (I-pause.) **Hanapin ang inyong pangalan sa kanang itaas na panig ng screen. Kung hindi sa inyo ang nakikita ninyong pangalan, pakitaas ang inyong kamay. Dapat ay nakarating na kayo ngayon sa "Welcome" na screen. Piliin ang button na "Start" para sa Unit \_\_** (punan ng angkop na unit number).

Circulate throughout the room to make sure all students have successfully logged in. Retype the Username and Password for a student, if necessary. Passwords are not case sensitive. If the student does not see his or her correct name on the login screen, have the student log out of the application, and log the student back in with the correct student testing ticket.

## **Instructions for Administering Each Unit**

Sabihin ang

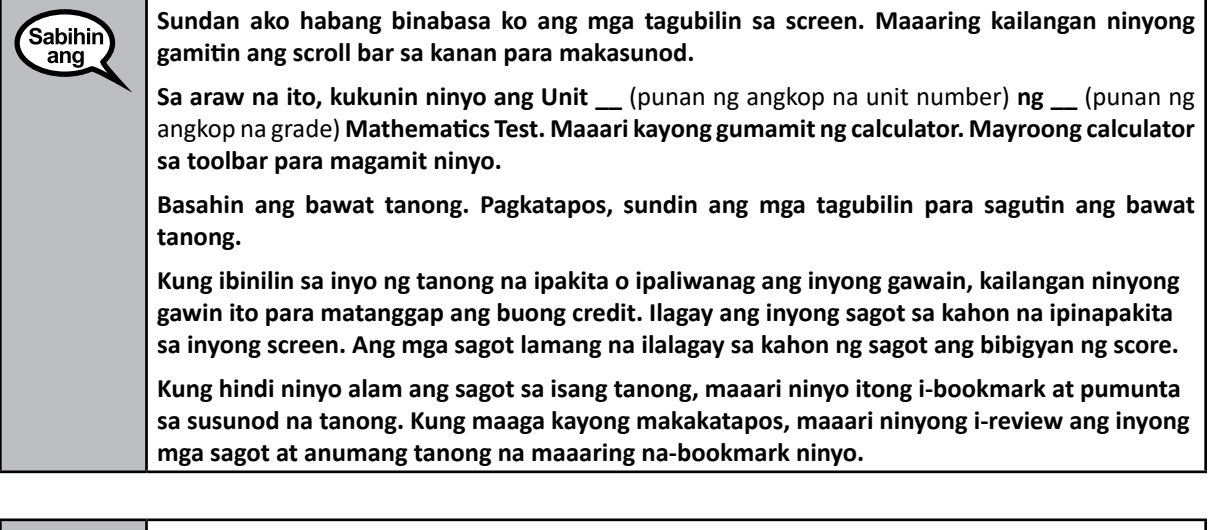

**Ito na ang katapusan ng mga tagubilin sa inyong screen. Huwag magpatuloy hanggang sa sabihin sa inyong gawin ito.** 

**Sa oras ng pagsusulit, itaas ang inyong kamay kung nahihirapan kayo sa inyong device sa pagsusulit, upang matulungan ko kayo. Hindi ko kayo matutulungan sa mga tanong sa pagsusulit o sa mga online na tool sa panahon ng pagsusulit.** 

**Sa oras na masiyasat ninyo ang inyong gawain sa yunit na ito, itaas ang inyong kamay at bibilinan ko kayong mag-log out sa pagsusulit. Kokolektahin ko pagkatapos ang ticket sa pagsusulit ng estudyante at scratch paper. Kapag lumabas na kayo sa pagsusulit, hindi na kayo maaaring mag-log in muli.**

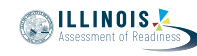

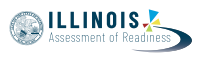

Read from OPTION A, B, or C below based on local policy (refer to your School Test Coordinator).

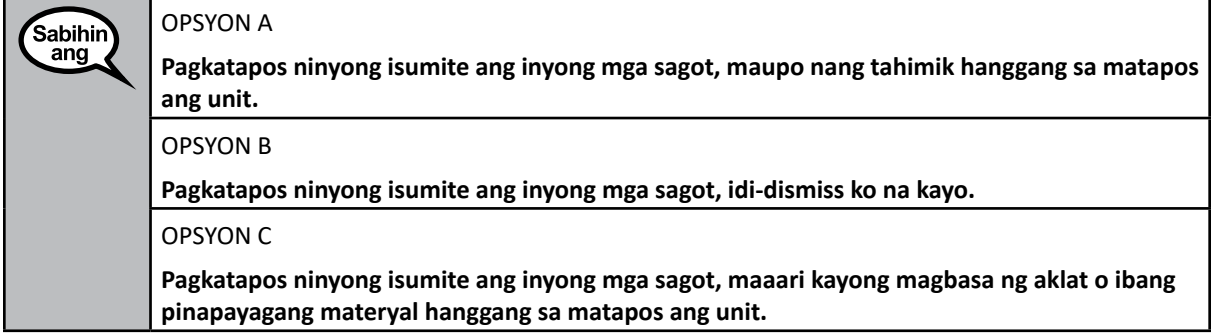

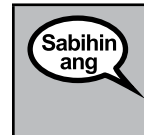

**Mayroon ba kayong mga tanong?**

Answer any questions.

# **Instructions for Starting the Test**

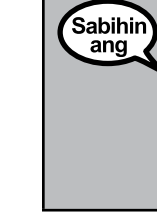

**Mag-scroll papunta sa ibaba ng screen.**  (I-pause.) **Piliin ang "Start" na button.** (I-pause.) **Dapat nasa pagsusulit na kayo ngayon.**

Pause to make sure all students are in the correct units.

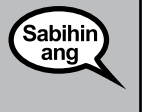

**Mayroon kayong 60 minuto para makumpleto ang unit na ito. Ipapaalam ko sa inyo kapag 10 minuto na lang ang natitira sa inyo para tapusin ang pagsusulit. Maaari na kayong magsimula.**

Write the starting time and stopping time in the timing box (Figure 3.0 Timing Box Example).

Actively proctor while students are testing:

- Redirect students as necessary (Section 4.7.3).
- If technology issues occur during testing, assist students as needed. Follow the protocol in Section 4.7.1, as applicable, if any technology issues cause a disruption.
- If students have questions about an item, tell them, "Do the best you can."
- If students indicate that a test item is not functioning appropriately, refer to Section 4.7.5.
- Ensure that any absent students are locked out of the unit (Section 4.3).
- Assist students in logging out of TestNav as they complete the unit (Section 4.9.1).
- Collect test materials as students complete testing (Section 4.9.2).

 $\infty$ 

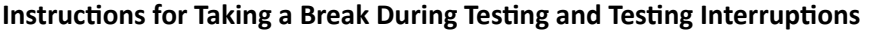

The following are permitted during test administration at the discretion of the Test Administrator:

- One stretch break of up to three minutes for the entire classroom during testing for each unit. The stopping time should be adjusted by no more than three minutes if there is a stretch break.
- Individual restroom breaks during testing (do not adjust stop time).

The following security measures must be followed:

- Students must be supervised.
- Student screens must not be visible to other students.
- Students are \***not permitted to talk to each other\*** during testing or breaks during testing.
- Students are not permitted to use electronic devices, play games, or engage in activities that may compromise the validity of the test.

If taking a three-minute stand and stretch break during the unit:

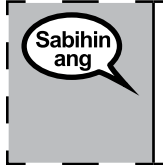

**Pakiusap na huminto at takpan o i-off ang inyong screen. Kukuha tayo ng tahimik na pahinga ng tatlong minuto. Hindi pinapayagan ang pagsasalita.**

After taking a classroom break, be sure students are seated and device screens are visible:

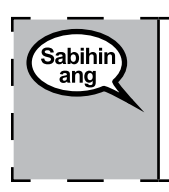

**Maaari na ninyong ituloy ang pagsusulit.**

# **Instructions for When 10 Minutes of Unit Time Remain**

When 10 minutes of unit time remain,

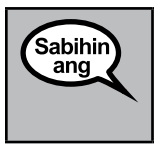

**May natitira na lang kayong 10 minuto.**

Continue to actively proctor while students are testing.

# **Instructions for Ending the Unit**

When the unit time is finished, read the following optional SAY box if there are students still actively testing. If another unit will be administered after a short break, stop the directions after exiting the unit. (Do not have students log out of TestNav.)

٦

**MILLINOIS** 

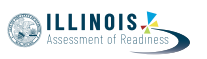

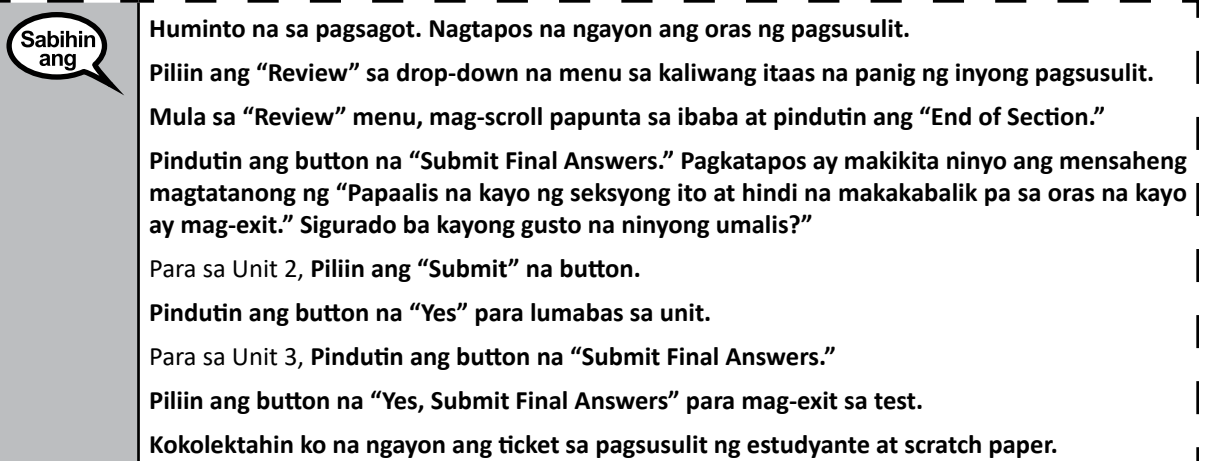

- Circulate throughout the room to make sure all students have successfully logged off. Then, collect student testing tickets and scratch paper.
- Ensure all students are in **Exited** status if they have not completed the test, or **Completed**  status if they have finished all units.
- Return all test materials to your School Test Coordinator. Report any missing materials and absent students.
- Report any testing irregularities to your School Test Coordinator.

If you are administering more than one unit in the same day, allow students to take a short break (e.g., restroom break, stretch break) or extended break (e.g., lunch). Once students have returned and are seated, read the script to move on to the next unit.